# **A Generali – Providencia gépjármű biztosítási ajánlat készítő programjának használata**

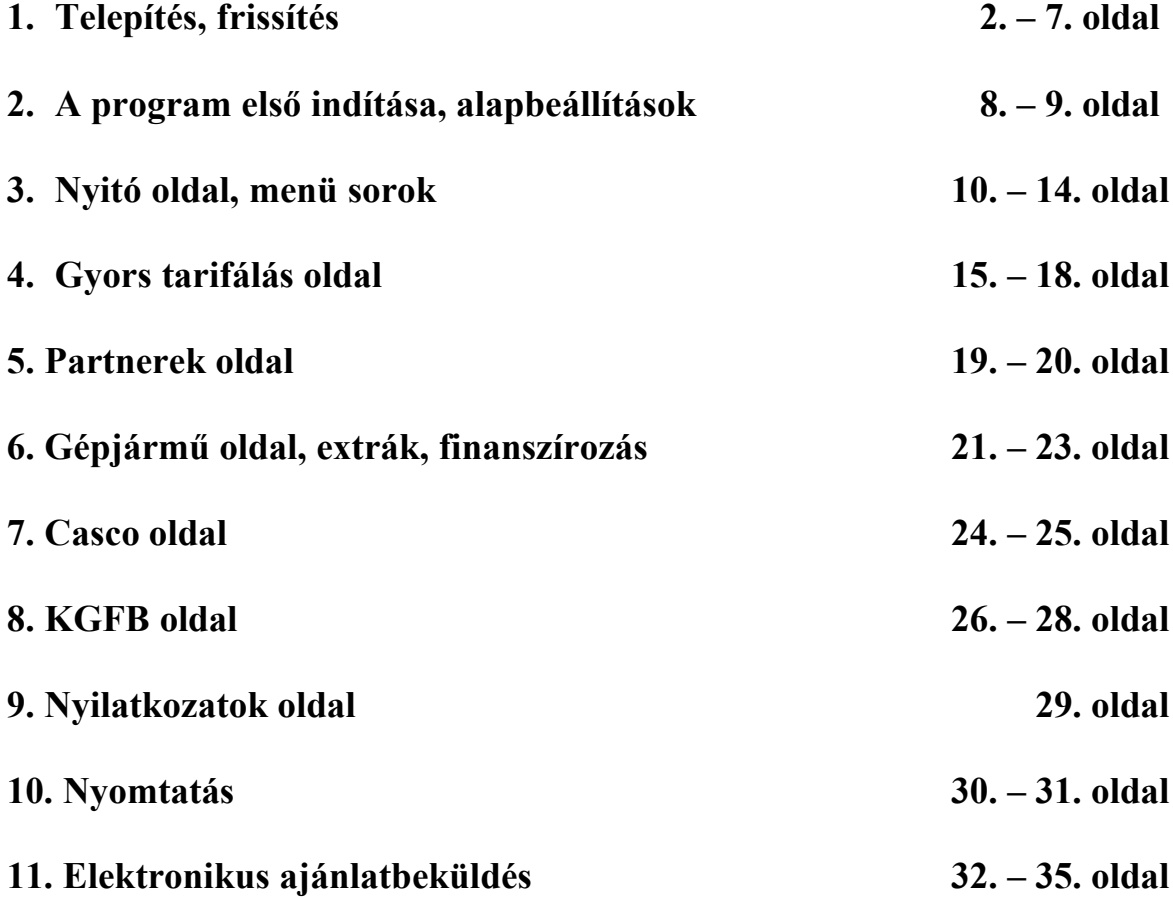

A programmal **határozatlan és határozott idejű Euro-, Cash-, Lopás-, Motor-, XL- és Truck Casco,** valamint **határozatlan idejű kötelező gépjármű-felelősségbiztosítási** (kgfb) ajánlatokat tudunk készíteni. Az elkészült ajánlatokat el tudjuk menteni, kinyomtathatunk **casco és kgfb ajánlati díjpalettát**, **minta ajánlatot** és kész **aláírható ajánlatot**, valamint szükség esetén **casco engedélykérőt, inkasszó nyilatkozatot, finanszírozói nyilatkozatot, casco feltételt magyar és angol nyelven, valamint a kiválasztott jármű széria felszereltségét**. A program segítségével előkészíthetjük a kinyomtatott ajánlatokat **elektronikus ajánlattovábbítás**hoz. Az így készített ajánlati csomagokat az engedélyezett felhasználók a Partner Portálon keresztül be tudják küldeni a Generali – Providencia Biztosító informatikai rendszerébe.

# **1. Telepítés és frissítés**

A tarifáló program telepítése különböző módon történik a Generali saját hálózatában működő számítógépein és külsős gépeken.

1.1 Telepítés és frissítés a Generali saját hálózatában

A **Generali-s gépeken** a felhasználók nem telepíthetik a programot, hanem a technikai szervezőjükön, informatikai összekötőjükön keresztül **jogosultságot kell igényelni**ük a programra. A jogosultság megszerzése után a program a **Start menüből, a Standard-Programs listából** telepíthető.

Amikor a programból megjelenik egy újabb verzió, a program elindítása után a frissítés automatikusan megtörténik.

### 1.2 Telepítés külsős gépeken

A külsős gépeken (és azokon a céges gépeken ahol a központi telepítés nem működik) a telepítéshez szükség van a program telepítő verziójára. Ez a **Partner Portál**ról a **Tarifáló Programok hírcsoport**ból tölthető le, vagy a technikai szervezőkön, informatikai összekötőkön keresztül lehet hozzájutni.

A telepítő verzió tartalmazza a setup.exe fájl-t, a telepítés megkezdéséhez ezt kell elindítani.

Indítás után a következő képernyő jelenik meg:

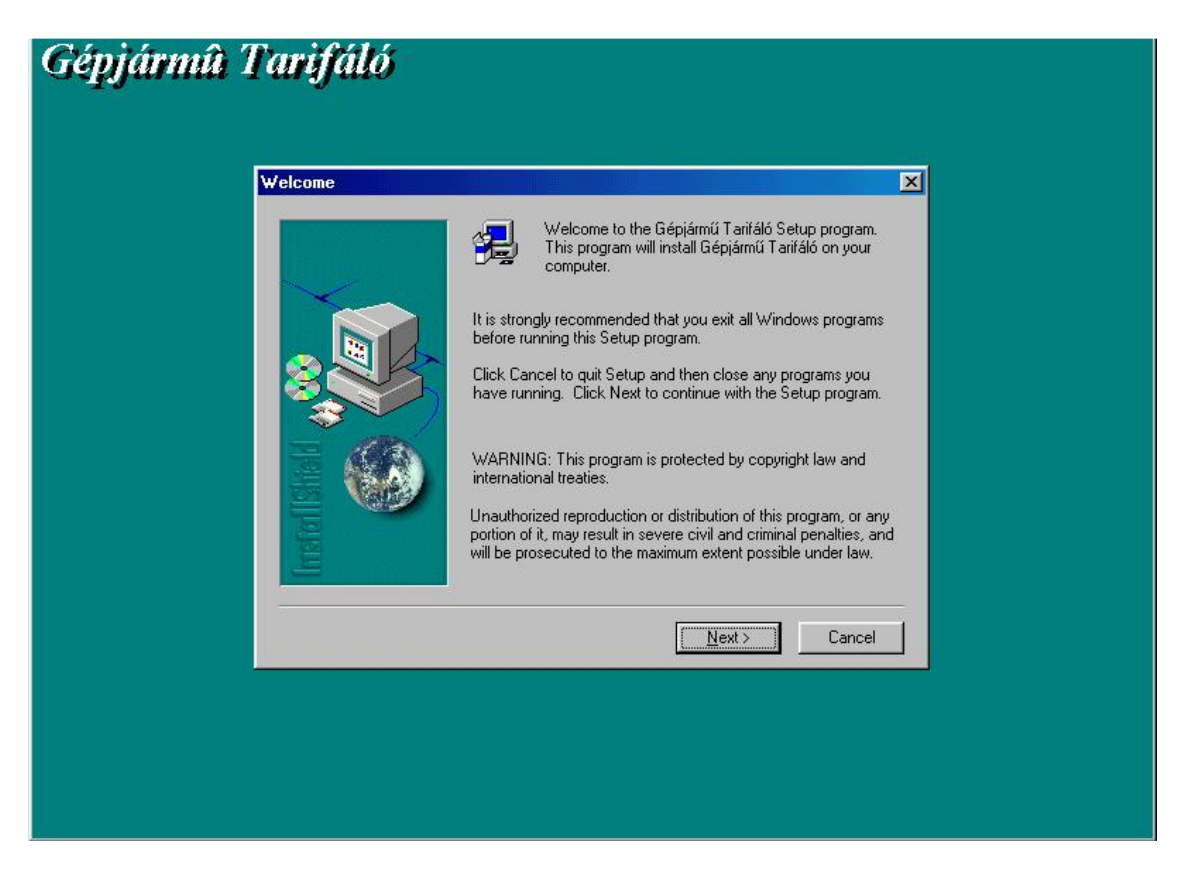

A telepítés folytatásához a **Next** gombot kell megnyomni.

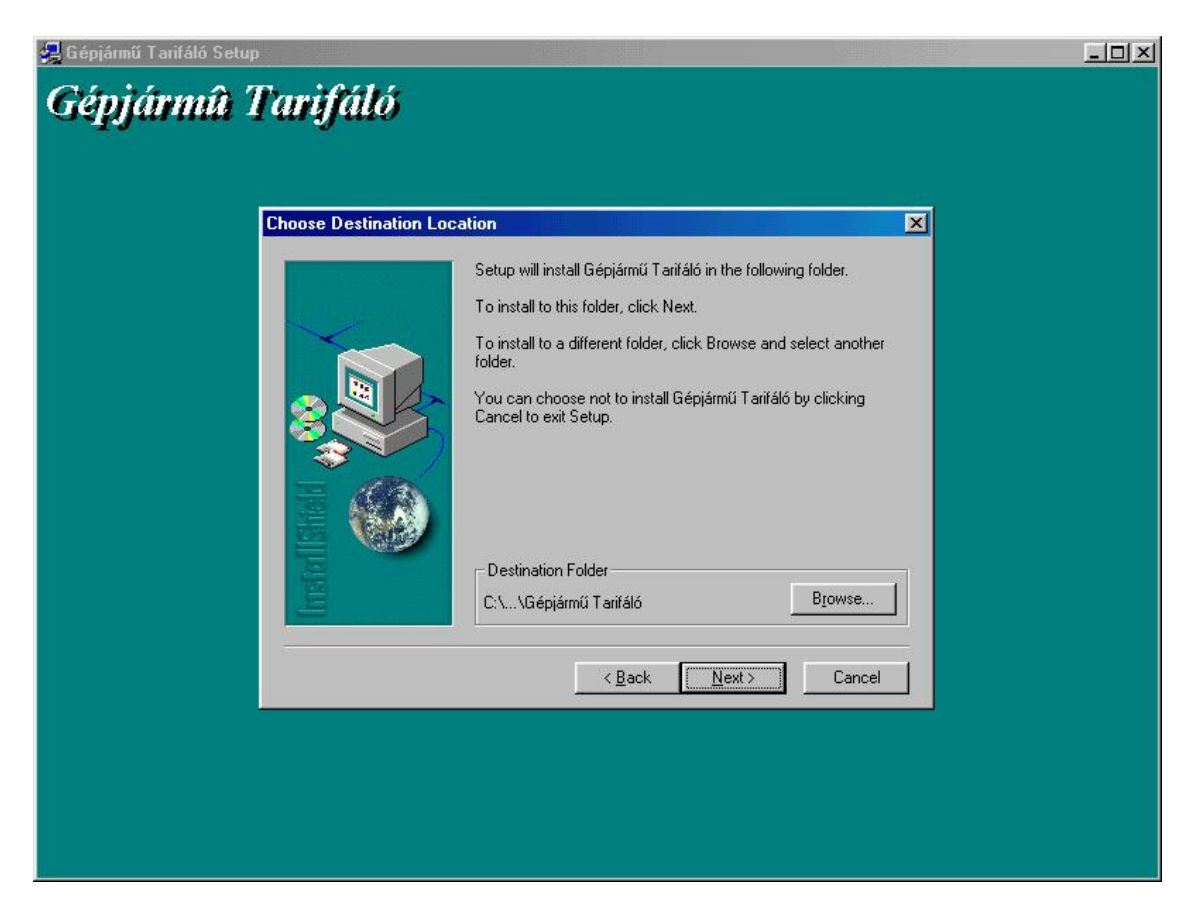

Ezen az oldalon lehet beállítani azt a könyvtárat, ahová a program telepítésre kerüljön. Alaphelyzetben a **C:\Program Files\Generali-Providencia\Gépjármű Tarifáló** könyvtárba megy a telepítés, amit tetszés szerint átállíthatunk. A **Browse** gomb lenyomása után kiválaszthatjuk a megfelelő könyvtárat, ha máshová akarjuk a programot telepíteni. Amennyiben megfelelő az alapbeállítás, a **Next** gomb lenyomásával léphetünk tovább.

![](_page_3_Picture_30.jpeg)

A **Browse** gomb lenyomása után a fenti képernyőn tudjuk a megfelelő könyvtárat kiválasztani. Csak akkor javasoljuk a könyvtár átállítását, ha az feltétlenül szükséges!

![](_page_3_Picture_31.jpeg)

Ezen az oldalon semmit nem kell átállítani. A **Next** gomb lenyomása után a telepítő létrehozza az új könyvtárakat és elindul a fájlok másolása és telepítése.

![](_page_4_Picture_26.jpeg)

A telepítés néhány másodpercig tart, majd amikor elkészült, a következő képernyő jelenik meg.

![](_page_4_Picture_2.jpeg)

A **Finish** gomb megnyomásával kilépünk a telepítőből. A sikeres telepítés után a képernyőn (windows-os szóhasználatban az Asztalon) lévő oroszlános **Gépjármű Tarifáló ikon**nal vagy a **Start** menüben**, Programok, Generali – Providencia, Gépjármű Tarifáló** ikonnal lehet a programot indítani.

# 1.3 Frissítés külsős gépeken

A program automatikusan lejár. A lejárat dátumát a program 14 nappal a lejárat előtt kiírja és jelzi. Ilyen esetekben az egész programot frissíteni kell. Külön a gépjármű állományt is folyamatosan frissítjük (új besorolások, törlések, TF módosítás), ezért a teljes program lejárata előtt szükség szerint kiadjuk a gépjármű állomány (VPMSFromSQL.mdb) frissítését. Ilyenkor csak ezt a fájlt kell lecserélni és az új járművek már megjelennek a tarifálóban.

A gépjárműves tarifáló programot két módon lehet frissíteni. Az egyik lehetőség hogy a telepíthető verzió segítségével "újratelepítjük" a programot. A másik lehetőség hogy a csak frissítést tartalmazó verzió segítségével egyszerűen lecseréljük a régi fájlokat az újra. Természetesen mindkét lehetőség végeredményeként ugyanazt a program verziót kapjuk.

"Újratelepítéses" frissítés

- · Töltsük le a Partner Portálról a program telepíthető verzióját (**Carins\_telepito\_zip.exe**), amely tömörített formában tartalmazza a programot.
- A letöltéskor javasolt pl. a C:\temp vagy a C:\Program Files\Generali-Providencia (de szabadon megadható bármely más könyvtár is) könyvtárba menteni ezt a fájlt. Nem javaslom, hogy a működő programot tartalmazó könyvtárba mentsük ezt a fájlt, mert egy idő után már nem tudjuk követni, hogy akkor most melyik a valódi a program, melyik a frissítés és melyik fájlt is kell indítanunk a jó programhoz.
- · Tömörítsük ki az így lementett fájlt úgy, hogy ráklikkelünk és a kitömörítés automatikusan indul. A kitömörítés végeredménye egy új mappa (**Carins\_telepito**), amely tartalmazza a szükséges fájlokat. Azért készül egy mappa, mert sok fájl szükséges a telepítéshez és azokat egyszerűbb így összefogni.
- · Zárjuk be a tarifáló programot ha az használatban van.
- · Az új mappában indítsuk el a **setup.exe** fájlt. Sajnos a Windows Intézőben a nézettől és a beállításoktól függően sokszor nem látszik a fájlok kiterjesztése. Négy setup nevű fájlt is találunk, de csak az alkalmazás típusú (kis számítógép ikon) fog elindulni.
- · Ha elindul a telepítés, akkor a fájlok cseréje automatikusan megkezdődik. A folyamat során magától felajánl egy könyvtárat (C:\Program Files\Generali-Providencia\Gépjármű Tarifáló), ahová telepíteni szeretné a programot. Ezt a könyvtárat itt át lehet állítani. Arra kell nagyon vigyázni, hogy az új frissítést, telepítést is abba a könyvtárba irányítsuk, ahová az első telepítés előzőleg történt. Ezzel csak akkor kell foglalkoznunk, ha az első telepítés során nem a felajánlott helyre telepítettük a programot, hanem azt mi egyedileg adtuk meg.
- · Ha a telepítés sikeresen befejeződött a program következő indítása már a frissítésekkel történik. Az első indításnál beállított adatok (pl. üzletkötő neve …) nem íródnak fölül!

Frissítés fájlok cseréjével

· Töltsük le a Partner Portálról a frissítést tartalmazó verziót (**Carins\_frissites\_zip.exe**), amely tömörített formában tartalmazza a szükséges fájlokat.

- · A letöltéskor javasolt pl. a C:\temp vagy a C:\Program Files\Generali-Providencia (de szabadon megadható bármely más könyvtár is) könyvtárba menteni ezt a fájlt. Nem javaslom, hogy a működő programot tartalmazó könyvtárba mentsük ezt a fájlt, mert egy idő után már nem tudjuk követni, hogy akkor most melyik a valódi a program, melyik a frissítés és melyik fájlt is kell indítanunk a jó programhoz.
- · Tömörítsük ki az így lementett fájlt úgy, hogy ráklikkelünk és a kitömörítés automatikusan indul. A kitömörítés végeredménye egy új mappa (**Carins\_frissites**), amely tartalmazza a szükséges fájlokat. Azért készül egy mappa, mert sok fájl szükséges a telepítéshez, frissítéshez és azokat egyszerűbb így összefogni.
- · Zárjuk be a tarifáló programot ha az használatban van.
- · Az új mappában ne indítsunk el fájlokat, mert szerencsétlen esetben a régi beállításainkat, amelyeket az első indításnál beállítottunk, felülírhatjuk.
- · Az új mappában lévő fájlokat másoljuk át a teljes telepített programot tartalmazó könyvtárba (alapesetben a C:\Program Files\Generali-Providencia\Gépjármű Tarifáló). A régi fájlokat írjuk fölül az újakkal. A fájlok sikeres cseréje után a program már tartalmazza a frissítéseket is.

# **2. A program első indítása, alapbeállítások**

A telepítés után az első indítás során lehetőség van az alapvető adatok beállítására. Célszerű ezeket az adatokat előre összegyűjteni és kitölteni, mert ezzel sok későbbi bosszúságtól kímélhetjük meg magunkat.

![](_page_7_Picture_93.jpeg)

Az **Üzletkötői adatok** rovatban az **Üzletkötő neve, Üzletkötő kódja** és az **Üzletkötő kirendeltség kódja** kitöltése akkor javasolt, ha a programot mindig ugyanaz a felhasználó használja és ezek az adatok azonosak minden, a programmal készített ajánlaton. Az **Üzletkötő belső kódja** mezőt csak speciális esetben kell kitölteni, normál felhasználók részére szükségtelen. Egy bejelöléssel ezeknek az adatoknak a véletlen felülírását is megakadályozhatjuk.

Az **Ajánlat nyomtatás példányszáma** alapesetben **3**, amit át lehet írni. Az ide beírt darabszámban fognak az ajánlatok kinyomtatásra kerülni.

Az **Elektronikus ajánlat továbbítás** rovatot csak akkor kell kitölteni, ha az elektronikus beküldés a felhasználó számára engedélyezett. Az itt szükséges beállításokról a 11. fejezetben található részletes leírás.

A **márkakereskedő kód**ját akkor célszerű kiválasztani, ha a programot egy márkakereskedésben használják és minden ajánlaton a kiválasztott kereskedést kell feltüntetni. Az üzletkötő adatokhoz hasonlóan ezeknek az adatoknak a felülírását is meg lehet akadályozni egy jelöléssel. A lista a kis kérdőjel megnyomásával érhető el. A lista úgy szűkíthető, hogy a kereső sorba be kell írni a márkakereskedés nevét vagy annak egy részletét. A keresés nemcsak név eleji egyezésre történik, hanem mint a lenti példa is mutatja, ha bárhol egyezés van a névben, akkor az a név a listában marad.

![](_page_8_Picture_69.jpeg)

Ha bármilyen adat kitöltésre kerül, akkor a **Befejezés adatok kiírásával** gomb megnyomására az adatok mentésre kerülnek és a tarifáló program elindul a megadott adatok felhasználásával. A **Befejezés adatok kiírása nélkül** gomb hatására elindul a program úgy, hogy semmilyen adat nem kerül mentésre még akkor sem, ha esetleg kitöltöttük azokat. A **Megszakítás** gomb hatására félbehagyjuk a program indítását. Ilyen esetben ha újra elindítjuk a programot, akkor újra ez a nyitó képernyő jelenik meg.

# **3. Nyitó oldal, menü sorok**

![](_page_9_Picture_78.jpeg)

A program indítása után a következő oldal jelenik meg:

A nyitó oldalon legfölül a menüt találjuk, alatta az ikonokat, lentebb pedig az aktuális casco termék megnevezését, majd a füleket, amivel a képernyők között lehet váltani. Alul az üzletkötő és a márkakereskedés adatai láthatóak.

A menü a következő funkciókat tartalmazza:

**Fájl**

Új: Egy új üres ajánlatot tudunk létrehozni. Program indításkor automatikusan létrehoz egyet, ekkor tehát nem kell használni. Ha már dolgozunk egy ajánlatban és újat hozunk létre, akkor a program rákérdez, hogy a régit mentse-e. Ha nem mentjük, akkor az új megnyitásával a régit elveszítjük.

Megnyitás: Egy már elmentett ajánlatot tudunk megnyitni. Válasszuk ki azt a könyvtárat, ahol az elmentett ajánlatokat tartjuk. A fájlokat tartalmazó listából válasszuk ki azt, amelyiket meg akarjuk nyitni.

Mentés: Itt tudjuk elmenteni a már elkészített ajánlatot. Tetszőleges fájlnév adható, de célszerű a rendszámot vagy a szerződő nevét felhasználni.

Mentés másként: Egy már elmentett ajánlatot tudunk más néven is elmenteni. Jelentősége: ha egy ajánlaton módosítani akarunk, ugyanakkor a régire is szükségünk van, akkor kell ezt az opciót választanunk, mielőtt megkezdenénk a módosítást.

Adatok Vias2-ből: Bizonyos felhasználók (csak Generali dolgozóknál működik) jogosultságot kaphatnak arra, hogy már meglévő szerződésből adatokat importáljanak a tarifáló programba.

Nyomtatás: Ez a funkció a későbbiekben részletes leírásra kerül.

Nyomtatási kép: Itt megnézhetjük, hogyan fog kinézni papíron az elkészült ajánlat.

Nyomtató beállítás: Kiválaszthatjuk azt a nyomtatót, ahová nyomtatni szeretnénk. A létező beállításokat nem célszerű megváltoztatni!

Köteg állomány: Ez a menüpont az elektronikus ajánlatbeküldésnél kerül leírásra. A köteg állomány elérési útjának beállítása al-menűpont segítségével tudjuk a telepítés után megjelenő beállítások képernyőt újra előhívni. Így az alapadatok és az elektronikus ajánlattovábbítás módosítása egyszerűen megoldható a későbbiekben is.

Elektronikus ajánlattovábbítás: Ez a menüpont az elektronikus ajánlatbeküldésnél kerül leírásra.

Kilépés: Kilépés a programból.

### **Szerkesztés**

Kivágás: A kijelölt részt kivágja a szövegből és kiteszi Vágólapra.

Másolás: A kijelölt részt kimásolja a Vágólapra.

Beillesztés: A Vágólapon lévő anyagot bemásolja a kurzor aktuális helyére.

### **Nézet**

Eszköztár: Kiválasztásával a felső ikonsor eltűnik, újból kiválasztva megjelenik.

Státusz sor: Kiválasztásával az alsó állapotsor eltűnik, ismét rákattintva megjelenik.

### **Beállítások**

Eladó adatainak megőrzése: Ha kiválasztjuk, egy pipa lesz mellette. Ilyenkor egy új ajánlat készítésénél az eladó adatai megmaradnak, nem kell újra kitölteni. Természetesen az adatok átírhatóak. Ezt a szolgáltatást márkakereskedésekben célszerű alkalmazni, ahol az eladó mindig az adott kereskedés és így nem kell minden ajánlathoz újra kitölteni az eladó adatait.

Üzenetek megjelenítése: A program néhány esetben külön képernyőben üzeneteket mutat pl. amikor a fülekkel képernyőváltás történik. Ezeket az üzeneteket lehet itt engedélyezni vagy tiltani. Fontos, hogy ez a funkció a figyelmeztető üzeneteket nem vezérli!

Engedélykérő fájlba nyomtatása: A casco fülről szükség esetén casco engedélykérőt is lehet nyomtatni. Amennyiben a papír formátum helyett inkább elektronikus formátumra (pdf dokumentum) van szükség, akkor azt itt lehet átállítani.

Casco termék választás: A programmal tarifálható casco termékek listáját mutatja meg és itt lehet kiválasztani a következő tarifáláshoz a megfelelő casco terméket.

Alapértelmezett casco termék: Itt azt a casco terméket lehet kijelölni, amellyel a program mindig elindul.

### **Mellékletek**

JCKF9: Innen elérhető az aktuális casco biztosítási feltétel pdf formátumban.

JCKF9 angol: Innen elérhető az aktuális casco biztosítási feltétel angol nyelven, pdf formátumban.

### **Súgó**

Gépjármű tarifáló névjegye: Egy névjegyet mutat meg, ami a program verziószámáról és a lejárat dátumáról tájékoztat.

Az ikonokkal a menü egyes funkcióit lehet közvetlenül elérni.

![](_page_11_Picture_137.jpeg)

Üres tarifa létrehozása

![](_page_11_Picture_12.jpeg)

Tarifa megnyitása

Mentés

![](_page_11_Picture_15.jpeg)

![](_page_11_Figure_16.jpeg)

![](_page_11_Picture_17.jpeg)

![](_page_11_Picture_19.jpeg)

Nyomtatási kép

Elektronikus ajánlattovábbítás: Ez a funkció a 11. fejezetben kerül leírásra.

Névjegy (Funkciója megegyezik a Súgó menüpontéval.)

Súgó: A súgó egy általános működési leírást és fogalomtárat tartalmaz.

A programba négy módon lehet adatot bevinni:

1.- szöveg beírásával

A szöveg beírásánál az általános szövegszerkesztési szabályokat alkalmazzuk! A neveket, címeket soha ne csupa nagybetűvel írjuk, a házszám után tegyük ki a pontot!

2.- megfelelő jellemző kijelölésével

Az adott szöveg mellett/előtt van egy  $\Box$ , ha ebbe az egérrel egyszer belekattintunk, akkor azt a tulajdonságot a program igaznak veszi, és megjelenik benne egy x:  $\boxtimes$ . Ha még egyszer belekattintunk, akkor az eltűnik: $\square$  és ez ismét azt jelenti, hogy az állítás hamis vagy nem aktív.

 $\vert \pm \vert$ 

3.- legördülő sáv használatával Férfi Ezt úgy lehet használni, hogy a lefelé mutató nyílra kattintva előjönnek a választási lehetőségek:

![](_page_12_Picture_195.jpeg)

Ekkor az egérrel ki kell választani a nekünk megfelelőt.  $\frac{1}{n^6}$   $\frac{1}{n^6}$ . Ha nincs gördítő sáv, az azt jelenti, hogy az adott lehetőségeken kívül nincs más választási lehetőségünk (tehát nem lehet beleírni az ablakba).

4.- listából kiválasztással (pl. extrák, záradékok)

![](_page_12_Picture_196.jpeg)

Ekkor a "választható" listából ha kiválasztunk egy számunkra megfelelőt és kétszer rákattintunk az egérrel, akkor az megjelenik a vonatkozó listában.

Ezt a műveletet megismételhetjük más záradékkal, ill. extrával is. Az általunk választott extrákat/záradékokat el is távolíthatjuk - ha tévesen vettük fel - ugyanilyen módon. A vonatkozó záradékok közül nem tudjuk mindet eltávolítani, mert az ajánlatot vizsgálva a program kötelezőnek tartja azokat amelyek a tarifakönyv szerint is kötelezőek az adott esetben.

5.- ha egy szöveg más színnel van írva (halványabban látszik), az azt jelenti, hogy nem lehet kiválasztani - egy előbbi választásunkkal összeegyeztethetetlen (pl.: ha nem finanszírozott a gépjármű, akkor nem lehet bejelölni, hogy a finanszírozó kötötte a szerződést)

A szöveg beírásánál nagyon fontos, hogy a mezőt annak kitöltése után el kell hagyni, mert különben a beírt adat nem rögzül a programban, úgy érzékeli, mintha nem is írtunk volna be semmit! Célszerű a mezők közötti váltásra a **TAB billentyű**t használni. Különösen fontos ez a címek beírásánál, mert az **irányítószám** beírását követően a TAB billentyű lenyomására a program ellenőrzi az irányítószámot és automatikusan kitölti a helység nevét. **Dátumok** beírásánál ahol év.hónap.nap formátumot kér a program, elegendő folyamatosan (elválasztó pontok nélkül) beírni a dátumot, mert a mező elhagyása után a program automatikusan tördeli a dátumot.

A nyitó oldalon lehetőség van néhány adat bevitelére. Legelőször mindig ellenőrizzük a lap alján a saját adatainkat! Az üzletkötő kódot, nevet és a kirendeltség kódot (ez mindig 5 számjegy!) mindig ellenőrizzük le a tarifálás megkezdésekor! A márkakereskedő kódját a kis kérdőjel megnyomásával egy listából tudjuk kiválasztani. Ha a szerződés nem márkakereskedésben készül vagy a kereskedés nincs a listában, akkor a 0-át kell kiválasztani!

Az ikonok alatt a különböző képernyők fülei vannak, amelyekre kattintva gyorsan elérhetjük a kívánt adatokat. Célszerű a megadott sorrendben haladni az ablakok kitöltésével. A tarifálás megkezdésekor szedjük össze a következő dokumentumok másolatait: forgalmi engedély, adásvételi szerződés, személyi igazolvány, hitelszerződés, előző biztosítás megszűnését igazoló felmondás (halasztott kgfb esetén), kártörténeti igazolás. Mindig ezekből a dokumentumokból másoljuk át az adatokat a tarifáló programba! Problémás ügyekben mindig a **hatályos tarifakönyv** és a **biztosítási feltételek** alapján kell eljárni!

Fontos, hogy minden adatot ami a rendelkezésünkre áll, írjunk be a programba! A mezők kitöltésénél alkalmazzuk az általánosan elfogadott esztétikai és helyesírási normákat (pl. ne csupa nagybetűvel írjunk; rövidítések és házszám után tegyük ki a pontot …). Ez első olvasásra talán precizkedésnek tűnik, de az elektronikus ajánlattovábbítás segítségével az elkészített ajánlat egyből betölthető a tarifáló programból az ajánlat nyilvántartó rendszerünkbe (VIAS2), tehát ha kevés adattal kitöltött vagy hibás ajánlat kerül betöltésre, akkor ilyen kötvények és levelek kerülnek kiküldésre az ügyfélnek. Ezt mindenképpen el kell kerülni!

# **4. Gyors tarifálás oldal**

![](_page_14_Picture_44.jpeg)

Ezen az oldalon elsőként a **casco termék**et célszerű kiválasztani. Az egyes termékek mellett két dátum van feltüntetve. A verzió dátum azt mutatja meg, hogy mikor lett kiadva az adott casco terméket számoló programrész és a lejárat dátumát is itt találjuk. Ha valamelyik casco termék nem kiválasztható, akkor az lejárt és frissíteni kell a programot. Ha egy már kitöltött ajánlat esetén akarunk másik casco termékre átváltani és nem akarjuk hogy az adatok elvesszenek, akkor alul a jelölést ki kell venni a sor elejéről.

![](_page_15_Picture_121.jpeg)

A **Tarifálási partner** kitöltésénél arra kell figyelni, hogy a tarifálási logika szerint nem mindig a szerződő a tarifálási partner. Ha a tulajdonviszonyok bonyolultak és a casco, kgfb szerződője eltér, akkor célszerű előbb a partnerek oldalon mindent pontosan beállítani és kitölteni.

A gépjármű kiválasztása a gyártmány, típus, kivitel soroknál legördítéssel vagy az **Eurotax kód** megadásával történik. Az első esetben a hengerűrtartalom és a gyártási év megadásával szűkíthető a típus, kivitel lista. A kivitel kiválasztásánál nem minden kivitel van felsorolva, ami az adott típusból forgalmazásra került, ezért azt kell kiválasztani, amelyik a legközelebb van az általunk tarifált járműhöz. Az Eurotax lista esetén a gyártási év, ajtók száma és üzemanyag alapján lehet szűkíteni a típus listát. Javasolt az Eurotax listából történő kiválasztás, ugyanis ezzel a főbb adatok (szállítható személyek száma, súly és terhelés adatok, stb.) a gépjármű fülön automatikusan kitöltésre kerülnek. Az Eurotax listából a kiválasztott jármű alapfelszereltsége kinyomtatható, ami főleg akkor segít, ha egy használt autóról kell eldönteni a pontos típusát, felszereltségét.

Ha egy frissen piacra került vagy egy importált, de Magyarországon még nem forgalmazott járműhöz nincs még Eurotax kód vagy nincs összerendelve ETAG (gépjármű) kóddal, akkor a járművet a gyártmány, típus, kivitel soroknál tudjuk kiválasztani. Ha itt sem szerepel, akkor a járműre új besorolást kell kérni a Vezérigazgatóság Gépjármű Osztályától.

Truck vagy motor casco esetén a gyártási év, a számla dátuma és a besorolási érték kitöltése is szükséges a díj kiszámításához. Tehergépjárművek esetén a saját tömeget és a megengedett legnagyobb össztömeget, buszok esetén a szállítható személyek számát kell megadni a tarifáláshoz.

![](_page_16_Picture_82.jpeg)

A casco **Módozat** kiválasztása után megjelenik a casco díjpaletta, amely tartalmazza az **önrész kód**ot, **önrész**t, **éves díj**at és **havi díj**at. Az így megjelenített díjak nem tartalmazzák az extrákat, a kiegészítő biztosítások díjait, nem számol az egyéb díjmódosító tényezőkkel (pl: finanszírozás önrésze miatti pótdíj; 10% és 20%-os üvegtörés díja; műholdkövető kedvezmény …).

A **kgfb** ablakban a bónusz fokozatot lehet beállítani és itt az **éves** és **negyedéves díj** kerül kiírásra minden módozatra. Kgfb esetén fontos a járműhöz tartozó tarifálási paraméter (pl. szgk. esetén hengerűrtartalom, busz esetén szállítható személyek száma) kitöltése, mert csak ekkor jelenik meg a díj. A megjelenített fizetendő kgfb díjba már bizonyos kedvezmények (jelenleg casco együttbiztosítás és kármentességi kedvezmény) beszámításra kerülnek, amelyekről egy tájékoztató szöveg olvasható a díjak alatt. Célszerű már itt minden kgfb kedvezményt leegyeztetni az ügyféllel és ezzel a számára legkedvezőbb díjat kikalkulálni.

![](_page_17_Picture_92.jpeg)

Lehetőség van arra, hogy a díjmódosító tényezőket vagy a fizetési ütemet megváltoztassuk. A gyorstarifa oldalon beírt adatok megjelennek a normál tarifáláshoz tartozó oldalakon és ez fordítva is működik. Tehát ha kitöltöttük a gyorstarifa oldalt és szükségünk van még valamilyen díjmódosító tényező bevitelére, vagy csak a fizetési ütemet szeretnénk megváltoztatni, akkor a további oldalakon a szükséges plusz adatok beírása (pl. extrák; kiegészítő biztosítások …) után ismét visszatérhetünk a gyorstarifa oldalra, ahol most már a módosításoknak megfelelő díj jelenik meg. Így lehetőségünk van forintra pontos díjpaletta elkészítésére.

A **díjpaletta nyomtatását a gyorstarifa oldalról a nyomtatás ikonnal** tudjuk indítani. Ekkor egy oldal kerül nyomtatásra, amely a díjpaletta mellett csak a legszükségesebb adatokat tartalmazza. Ezek a tarifálási partner adatai, gjm. rendszám, kód, a jármű leírása, Eurotax kód, az ár- és díjosztály, típusfaktor. Jelölésre kerülnek az extra pontok (de nincsenek külön felsorolva az extrák), megjelennek a praxis, területi és fizetési ütem szerinti szorzók illetve egyéb kedvezmények és pótdíjak és a kiegészítő biztosítások casconál.

# **5. Partnerek oldal**

![](_page_18_Picture_121.jpeg)

A szerződők és egyéb partnerek kiválasztásához először a képernyő bal felső sarkában jelölnünk kell a következőket: **Van bejegyzett üzembentartó**, **Finanszírozott gépjármű**; **Van kedvezményezett**. A megfelelő sor(ok) kiválasztása után válasszuk ki a **casco szerződő**jét. Alapból a tulajdonos van bejelölve, de ezt módosíthatjuk és másik szerződőt választhatunk. A **kgfb szerződő**t is ki kell választanunk. **Amennyiben a casco és kgfb szerződőjének különböző partnereket választunk ki, a Gyorstarifa oldalon számított díjak is megváltozhatnak!** Az oldal bal szélén egymás alatt megjelennek azok a partnerek, amelyek adataira az előző kiválasztás alapján szükség van. A partnerekre kattintva egy új ablakban kitölthetjük a partner személyes adatait. A partner nevét, anyja nevét és a címet kitöltve majd a mezőt elhagyva a program átírja a beírt nevet úgy, hogy a kezdőbetűket nagybetűre, míg a többit kisbetűre átalakítja. Ha ez nem megfelelő, akkor újra átírhatjuk és a javítás után már nem változtatja meg többet a program a beírt neveket. Az **adatok gyors átmásolását** (pl. tulajdonos adatainak átmásolása a finanszírozott adataihoz) lehetővé teszi az a **két ikon**, ami a rovatokban található. Az első ikon megnyomásával a memóriába másolódnak azok az adatok, melyek abban a rovatban vannak. A második ikon megnyomására az adott rovatba másolódnak a memóriában lévő adatok. Ilyenkor az ott lévő régi adatok törlésre kerülnek! A megjelenített példa az összes lehetséges partnert tartalmazza. A finanszírozót mindig listából kell kiválasztani. A listát a finanszírozó kódja sor melletti kérdőjellel lehet előhívni.

![](_page_19_Picture_7.jpeg)

#### **CarIns - Gépjármu tarifáló**  $-10|x|$ ras<br>Eájl Szerkesztés Nézet Beállítások Mellékletek Súgól  $\bigcap \mathcal{P} \cup \bigcap \{ \mathcal{S} \mid \mathcal{S} \mid \mathcal{S} \mid \mathcal{S} \mid \mathcal{S} \mid \mathcal{S} \mid \mathcal{S} \mid \mathcal{S} \mid \mathcal{S} \mid \mathcal{S} \big]$ A jelenleg használt CASCO termék: Euro Gyors tarifálás | Partnerek Gépiármű | CASCO biztosítás | KGFB biztosítás | Nyilatkozatok | Gépjármű keresés Eurotax alapján | Extrák Jármű faita Személynéniármű Eurotax kód 02708007 Gyártási év 2006 Henger űrtart. 3179 ccm Gyártmány ALFA ROMEO ETAG kód 7X010530012 Típus/kivitel 166  $\boxed{\blacksquare}$  (3200 ccm)  $\overline{\phantom{a}}$ Felhasználás **Jáltalános**  $\overline{\phantom{a}}$ Első forgalomba helyezés— Kivitel leírás 3.2 V6 Progression Magyarországon történt Rendszám AAA111 Alvázszám ALSZ123456789 mo-i forg.hely. dátuma 2006.06.20 Forgalmi eng. FE0001 Törzskönyv TK0001 Tulajdonosok száma 1 Motorszám MSZ123456 - Felépítmény Korábbi lényeges események: Platós-ponyvás I  $\Gamma$  Platós □ totálkár · □ Karosszéria sérülés Teliesítmény 177 KW Maria Contra Contra Contra Contra Contra Contra Contra Contra Contra Contra Contra Contra Contra Contra Contra Contra Contra Contra Contra Contra Contra Contra Contra Contra Contra Contra Contra Contra Contra Contra Contra  $\Box$  Zárt vagy dobozos Tartálu<sup>T</sup>  $\Box$  nines info.  $\Box$  egyéb: Száll, szem, száma (fő) 5 Ajtók száma<sup>4</sup> □ Hőszigetelt Hőszigetelt aggregátorral □ Konténer szállító M. legnagyobb ö. tömeg 2050 Kg Saját tömeg 1540 Meglévő sérülések Hosszított  $\Box$  $\Box$  Magasított Km óra állása 0 Nincs Duplakabinos Cabriolet  $\Box$ Valós futásteli. 0 Forgalmi engedélybe bejegyzett jogok □ Zálogjog □ Elidegenítési tilalom Szin kód C9 bordó  $\overline{\bullet}$   $\overline{\mathsf{v}}$  Metál fényezés Garázsban tartott V Tulajdonjog fenntartás Műholdkövető beépítve  $\Box$  Egyéb :  $\Box$ A gépjármű megvásárlásának módja Készpénz | Lízing | Visszlízing | Részlet | Tartósbérlet | Hitel NO casco Onero osszege 5000000  $\Box$  Ft  $\Box$ Bruttó gépérték 50 %-a Finanszírozási szerz. száma sz0125/2006 kartama 2006.06.06 + 2009.06.06 Üzletkötő neve Urbanovszky István Üzletkötő kódja 71000254 Kirendeltség kód 02040 Márkakereskedő M5 Autó Kft 6000 Kecskemét Taljáfa u. | | | | Márkakereskedő kódja | 41133972  $\mathcal{R}$  Márkakereskedő belső kódja  $\lceil$  $NUM$ A súgó eléréséhez nyomjon F1-t 4 Start G Urbanovszky István - In... | 國 felhasználói kézikönyv\_2... | <mark>第 CarIns - Gépjármu ta... | 第</mark> névtelen - Paint  $H<sub>0</sub>$   $\sim$  11:56

# **6. Gépjármű oldal, extrák, finanszírozás**

A **Gépjármű oldal**ról további képernyőkre tudunk továbblépni az **Eurotax kód** és az **Extrák** gomb lenyomásával.

A jármű kiválasztása a gyors tarifa oldalon leírt módon történhet meg.

A **Kivitel leírás** mezőbe a pontos felszereltség/kivitel nevet kell beírni. Nagyon fontos ezt pontosan kitölteni, mert az ide beírt kivitel képezi egy későbbi kárügy esetén a kárrendezés alapját! Fontos a **Felhasználás módját** helyesen kiválasztani, mert ez az adat is tarifálási paraméter. A járműkedvezményt a program magától beállítja a kiválasztott járműhöz. Ezek után a bal oldalon lévő, a **jármű azonosító adatokat** kell kitölteni a **forgalmi engedély** alapján. A **felépítmény**t csak **kis haszongépjármű** és **tehergépkocsi** esetén kell jelölni. A képernyő jobb oldalán az **előzmény károk**at és a forgalmi engedélyben lévő **tulajdonjoggal kapcsolatos bejegyzéseket** kell jelölni. Ezek kitöltése casco esetén kötelező.

Alul a **finanszírozás** mező csak akkor jelenik meg, ha a Partnerek oldalon bejelöltük hogy finanszírozott a jármű. Ide az adatokat a **finanszírozási szerződésből** írjuk be. Ezeknek az adatoknak a kitöltése casco esetén kötelező. A **bruttó gépérték %-a** sorba az önerőt (a tulajdonos által befizetett kezdő összeg és a teljes vételár hányadosát %-ban) kell megadni. Itt lehet jelölni a "no casco" finanszírozást is, amit akkor kell használni, ha egy ilyen ⋤

finanszírozási konstrukcióban értékesített 2 évesnél fiatalabb járműre akarunk Cash, Lopás Casco-t vagy XL Fedezetet kötni.

Az **Extrák** gomb megnyomása után egy új képernyőre jutunk. Itt legelőször el kell döntenünk, hogy a gépjárműben lévő extrákat milyen módon kívánjuk biztosítani. Két módszer létezik. **Besorolási érték alapján** úgy biztosítjuk az extrákat, hogy minden extrát listaáron veszünk figyelembe, még az ajándékba kapott extrákat is! Ugyanakkor a programba már be van építve a felsorolt extrákhoz egy **pontszám**, ami alapján a program szintén kiszámol egy díjat az extrákra. Ha több extra is van a járműben, akkor azokat csak az egyik módszer szerint lehet figyelembe venni. Azt javaslom, hogy inkább a beépített pontszámokat használjuk, mert egyszerűbb, gyorsabb és az esetek túlnyomó részében olcsóbb is.

![](_page_21_Picture_95.jpeg)

A bal felső sarokban lehet jelölni, ha besorolási érték szerint kívánjuk az extrákat rögzíteni. A bal oldali hasábban van az extrák listája. A kiválasztott extrára kétszer kell kattintani az egérrel és az átkerül a jobb oldali hasábba, majd alul az extra értéke mezőbe be kell írni az extra számla szerinti értékét. Ha pontszám alapján értékeljük az extrát, akkor elegendő csak kiválasztani az extrákat.

Két kivétel létezik. Az **elektroakusztikus berendezés** (rádiós-, CD-s magnó) kiválasztásánál mindig ki kell tölteni az értéket és a típust is. Azokat az extrákat, amelyek nem szerepelnek a bal oldali felsorolásban, az **Egyéb 1 … 5** helyekre lehet bevinni. Ezeket kiválasztva ugyanúgy kell eljárni, mint az elektroakusztikus berendezés esetén, ki kell tölteni az értéket majd a típushoz be kell írni az extra megnevezését.

Használt gépjárművek extráinak meghatározásához az alsó hasábban lévő alapfelszereltség lista nyújt segítséget.

# **7. Casco oldal**

![](_page_23_Picture_127.jpeg)

A **kockázatviselés kezdete** sorba mindig az ajánlat készítésének napját követő nap 0 óra 00 percet hoz föl a program. Ez átírható a szükséges dátumra **óra/perc** megadásával. A **halasztott hatályú** megjelölést akkor kell alkalmazni, amikor a kockázatviselés kezdete későbbi, mint az ajánlat elkészítésének, aláírásának napját követő nap 00:00 órája. Ilyenkor a megfelelő záradék is töltődik.

A **határozott időre** megjelölés esetén a kockázatviselés végét is ki kell tölteni!

Bal oldalon a **módozat** legördítéssel kiválasztható. Mellette a **kiegészítő biztosítások** legördítéssel és kijelöléssel választhatóak ki. Ezek után középen a megfelelő önrészt és díjat tartalmazó sort ki kell jelölni. A kiválasztott díj éves díj, ami tartalmazza az extrák, kiegészítő biztosítások díját is. Ezt a díjat még a flotta és testületi kedvezmény, valamint a **10% vagy 20%-os üveg önrész** bejelölésével, illetve a díjfizetési ütem kiválasztásával tudjuk eltéríteni. A **Bonusz fokozat** és a **Bonusz folyamatosság** a díjat nem befolyásolja (évforduló után térítünk vissza casco bonus-t), kitölteni csak érvényes **casco bonus igazolás** alapján szabad.

Az **előírt biztonságtechnikai berendezések** sort bejelölve egy tájékoztató ablak jelenik meg, amelyet minden esetben gondosan olvassunk el! Ebben pontosan le van írva, hogy az adott járműhöz melyek a megkövetelt biztonságtechnikai berendezések, illetve ez alapján ellenőrizhetjük, hogy valóban megfelelő-e a jármű védelme. Jobb oldalon a kis mezőbe be kell írni a beszerelt biztonságtechnikai berendezés(ek) típusát. Ha a gépjárművet az Eurotax

listából választottuk ki és az alapfelszereltség tartalmazza a gyári indításgátlót és ez a szabályozás szerint elegendő, a program automatikusan kitölti a biztonságtechnikai berendezésre vonatkozó részt.

A következő sorban **a Díjfizetési ütem**ről, a **Díjfizetés módjáról** és a **Halasztott díjfizetésről** kell nyilatkozni. Amennyiben nem halasztott díjfizetést választunk, ki kell tölteni a **befizetési csekk sorszámát** és az **első díj összegét**. Az összegre a program magától felajánlja az éves díj díjfizetési ütem szerinti részét. Ezt át lehet írni a szükséges összegre, de minimum 1000 forintra. Az **előzmény kötvényszám** és az **előző biztosító** sorokat csak akkor kell kitölteni, ha rendelkezésünkre áll egy **casco bonus igazolás vagy törlési értesítő**.

A legalsó, a szerződő **Pénzintézetének** adatait tartalmazó rész csak akkor jelenik meg, ha a díjfizetés módját **átutalás**ra vagy **inkasszó**ra állítottuk. Itt különösen fontos a bank azonosító és az ügyfél számlaszámának helyes kitöltése. Egy számlaszám háromszor nyolc számjegyből áll. Ebből az első nyolc azonosítja a bankot, ahol a számlát vezetik, tehát ezt kell a bank azonosítóhoz beírni. A második és harmadik nyolc számjegy maga a számla azonosítója, tehát ezt kell az ügyfél számlaszámához beírni. Néhány bank az utolsó 8 számjegyet nem adja meg az ügyfél részére megküldött nyomtatványokon. Ilyen esetben ide 8 db 0-át kell beírni.

A záradékok automatikusan töltődnek annak megfelelően, hogy milyen adatokat vittünk be az ajánlat elkészítése során.

Amennyiben a casco megkötése bármely okból engedélyköteles, a jobb oldalon ezek az okok megjelennek és az **Engedélykérő nyomtatás** gombbal egy kitöltött engedélykérőt tudunk nyomtatni. Ha a Beállítások menüpontban átállítottuk, akkor egy pdf fájlba tudjuk elmenteni az engedélykérőt.

# **8. KGFB oldal**

![](_page_25_Picture_129.jpeg)

A **kockázatviselés kezdete** sorba mindig az ajánlat készítésének napját követő nap 0 óra 00 percet hoz föl a program., ami a szükséges dátumra **óra/perc** megadásával javítható. A **Szerződés kötésének okánál** három esetet lehet kiválasztani.

- · A **gépjármű tulajdonjogának megszerzése** adásvétel esetén használható. Ilyenkor az **Adásvétel keltét** kötelező kitölteni.
- · A **naptári év végére történő szabályszerű felmondás** akkor használható, ha a novemberi és decemberi időszakban egy másik biztosítónál szabályosan felmondott biztosítást akarunk megkötni. Ilyenkor a kockázatviselés kezdete a következő év januát 1-re változik és a díjak is ennek megfelelően módosulnak.
- · Az **Egyéb** rovat használható minden más esetben, pl. üzembentartó váltáskor, törölt szerződés újrakötésénél, forgalomból kivont jármű újbóli forgalomba helyezésénél.

A **Bonus-malus nyilatkozat** kitöltésénél négy esetet lehet kiválasztani:

· A **van megszűnt előzmény szerződésem** nyilatkozatot akkor kell használni, ha az ügyfélnek a kockázatviselés kezdetét megelőző 2 évben azonos jármű fajtájú gépjárműre volt kgfb szerződése és az a szerződés érdekmúlással megszűnt. Ez az eset legtöbbször akkor használható, ha a szerződő eladta a régi járművét és most újat vesz. Ha ez a nyilatkozat került bejelölésre, akkor a kockázatviselés kezdetét követő 90

napon belül a szerződőnek be kell nyújtania az előzmény szerződéséről a kártörténeti igazolást.

- · A **van párhuzamosan biztosított másik járművem** nyilatkozatot akkor kell használni, ha a szerződő vesz egy második azonos jármű fajtájú járművet is, de a régit nem adta el. Ilyenkor a szerződőnek nem kell semmilyen igazolást hoznia, elegendő az **előzmény rendszám** sorban megadni a régi jármű rendszámát.
- · Az **új belépő vagyok** nyilatkozat akkor használható, ha a szerződőnek a kockázatviselés kezdetét megelőző 2 évben nem volt azonos jármű fajtájú járműre kgfb szerződése.
- · A **B/M igazolást most átadom** nyilatkozat tartalmában megegyezik a van megszűnt előzmény szerződésem nyilatkozattal. A különbség az, hogy ezt akkor kell használni, ha a kártörténeti igazolás a szerződéskötés pillanatában az ügyfélnél van és azt átadja. Csak ebben az esetben van lehetőség arra, hogy már a szerződéskötéskor beállításra kerüljön a programban a bonus fokozat. Minden más esetben a 190/2004 kormány rendelet szerint a szerződést A0 fokozatban kell megkötni, ami természetesen a kártörténeti igazolás alapján visszamenőleg módosítható..

Bal oldalon legördítéssel kiválasztható a **bonusz** fokozat, **díjfizetési ütem** és a **díjfizetés módja**. Mellette a **Hűségbónuszt**, **Európa Extra** és az **Őrangyal szolgáltatást** lehet bejelölni. A bonusz fokozatot csak akkor lehet megadni, ha a szerződő rendelkezik érvényes **kgfb bonusz igazolás**sal és a B/M igazolást most átadom nyilatkozatot választotta ki.

A **MABISZ díj** sorban a díjat a forgalomba helyezés, az adásvétel dátuma és a kockázatviselés dátuma alapján számolja a program. A MABISZ díj kezdeti dátumát speciális esetekben (pl. újrakötés) át lehet/kell írni.

A **halasztott díjfizetés**, **befizetési csekk sorszáma**, az **első díj összege** és amennyiben szükséges a **pénzintézet** adatai, a casco ablakban leírtaknak megfelelően kell kitölteni. Az első díj összegének a program itt az éves díj díjfizetési ütem szerinti részét és a Mabisz díj összegét ajánlja fel. Ezt az összeget át lehet írni a kívánt összegre, de a Mabisz díj + 1000 forint alá nem lehet csökkenteni.

![](_page_27_Picture_30.jpeg)

Ez az oldal a gyors tarifálás vagy a kgfb biztosítás fülekről érhető el. Kitöltéséhez célszerű először a hatályos kgfb tarifa lapon a kedvezmények pontos definícióját megismerni. A kedvezmények közül a casco együttbiztosítási, az éves díjfizetési kedvezmény és a felhasználás módja miatti pótdíj az előző füleken kitöltött adatok alapján automatikusan megadásra kerül. A többi kedvezmények közül a kármentességi kedvezmény kitöltése kötelező, amennyiben az ügyfél rendelkezett előzmény szerződéssel.

# **9. Nyilatkozatok oldal**

![](_page_28_Picture_67.jpeg)

Ezen az oldalon két csoportra oszthatjuk a kitöltendő adatokat. A felső rész a **kulcsnyilatkozat**, ahol a megfelelő rovatokba be kell írni a rendelkezésre álló kulcsok, távirányítók, stb. számát, valamint ki kell tölteni hogy **kitől kerültek a szerződő tulajdonába** a fentebb felsorolt kulcsok. Ide általában az **eladó és/vagy márkakereskedő adatai** kerülnek be. Az oldal alján a Márkakereskedő sor mellett is van egy ikon, amely segítségével a kiválasztott márkakereskedőt átmásolhatjuk az **Adásvételen szereplő eladó** mezőkbe is.

A **mellékelt okmányok listájából** ki kell választani azokat, amelyeket az ajánlathoz mellékelünk és beküldünk. Különösen fontos a fényképek/állapotlapok jelölése olyan casco ajánlat esetén, ahol a fényképezés szükséges.

### **10. Nyomtatás**

A programban több helyről tudunk nyomtatni. A **Gyors tarifálás oldalon** indított nyomtatás esetén **díjpaletta** készül, ami a díjakon kívül csak a legszükségesebb adatokat tartalmazza. A többi oldalról indított nyomtatás esetén ez a kis ablak jön föl.

![](_page_29_Picture_159.jpeg)

Az alsó részen azok a mezők vannak felsorolva, amelyek kötelező kitöltésűek, de az ajánlat készítése során nem vagy rosszul töltöttük ki. Ezeket először ki kell javítani, mert hiányos ajánlatot a gép nem enged kinyomtatni. Ha ez a mező üres, akkor dokumentumot kell választani. **Minta** esetén nem kell megadni ajánlatszámot. Ilyenkor az ajánlattal megegyező formátumú, de a fejlécben "minta" felirattal ellátott oldalakat nyomtatunk. **Ajánlat** kiválasztása esetén be kell írni a hét számjegyből álló **ajánlat sorszámát és a TAB gombbal el kell hagyni a mezőt**. Ez a sorszám annak a matricának a sorszáma, amit nyomtatás után az ajánlatra fel kell ragasztani. Az ellenőrző szám a matrica sorszámon található. Ha az ajánlatszám véletlenül elütésre került, akkor a beépített ellenőrző algoritmus miatt az ajánlatszám és az ellenőrző szám nem fog egymáshoz illeszkedni és a Rendben gomb továbbra sem lesz aktív. Az ajánlat mellett a **2. sz. függelék** sor bejelölésére csak akkor van lehetőség, ha kgfb ajánlat is nyomtatásra kerül. Ez a dokumentum a 190/2004 kormányrendeletben meghatározott igazolás, amivel a szerződő igazolhatja a kgfb szerződésének meglétét pl. közúti ellenőrzésnél vagy okmányirodai jármű átíratásnál. Ajánlat és minta nyomtatása esetén is – amennyiben a jármű engedélyköteles – újra megjelenik egy figyelmeztető felirat, amely emlékeztet bennünket az engedély szükségességére.

A **Casco biztosítás** fülről amennyiben a casco megkötése bármely okból engedélyköteles az **Engedélykérő nyomtatás** gombbal egy kitöltött engedélykérőt tudunk nyomtatni. Ha a Beállítások menüpontban átállítottuk, akkor egy pdf fájlba tudjuk elmenteni az engedélykérőt.

A Casco biztosítás és a Kgfb biztosítás fülről is lehet **inkasszó nyilatkozat**ot nyomtatni a **Felhatalmazás nyomtatása** gomb segítségével. Ez a gomb csak akkor aktív, ha a díjfizetés módja átutalás vagy inkasszó, a pénzintézet adatai ki vannak töltve és az ajánlat már ki lett nyomtatva. Az ajánlat nyomtatása után vissza kell menni a casco vagy kgfb fülre és akkor már aktív lesz a nyomtatás. Ha a szerződő mindkét szerződését inkasszóval vagy átutalással akarja fizetni, akkor mindkét oldalról külön-külön ki kell nyomtatni a nyilatkozatot. Ennek az az oka, hogy a bankok csak olyan nyilatkozatot fogadnak el, amin szerepel a szerződés száma, amire hivatkozva a biztosító a díjat szeretné leemelni az ügyfél számlájától.

A **Nyilatkozatok** oldalról **a Finanszírozói nyilatkozat nyomtatása** gomb segítségével lehet olyan igazolást nyomtatni, amit a szerződő a finanszírozónak leadhat. A gomb csak akkor aktív, ha a partnerek fülön a finanszírozó a listából került kiválasztásra és a gépjármű valamint a finanszírozás adatai kitöltésre kerültek. Sajnos nem minden finanszírozóval van megállapodásunk a kölcsönös adatszolgáltatásról, ezért nem minden finanszírozó esetén tudunk ilyen igazolást kiállítani. A nagyobb finanszírozók esetén működik az igazolás nyomtatás.

# **11. Elektronikus ajánlattovábbítás**

Az elektronikus ajánlattovábbítás jelenleg a "hagyományos" üzleti folyamat mellett kisegítő lehetőséget biztosít az ajánlatok gyorsabb és pontosabb feldolgozása érdekében. A tarifáló program segítségével a kinyomtatott ajánlatokat – azok adattartalmát – egy adatbázisba lehet elmenteni és ezt a fájlt a Partner Portálon keresztül a Generali – Providencia Biztosító informatikai rendszerébe lehet tölteni. Itt az ajánlatok a VIAS2 előtét rendszerben addig várakoznak, amíg az állománykezelés el nem végzi az ajánlatok kötvényesítését. A kötvényesítéshez jogi és technikai okok miatt a kinyomtatott papír ajánlat is szükséges. A kockázatviselés és kockázat elbírálás időpontját a papír ajánlat beérkezési ideje és az azon feltüntetett adatok adják.

# Technikai feltételek

- · Carins gépjármű tarifáló program
- internet elérés az adott gépről
- · Partner Portál regisztráció
- a Partner Portálon az ajánlat betöltés engedélyezése

A tarifáló program telepítése során vagy már telepített program esetén utólag be kell állítani az ajánlattovábbításhoz néhány paramétert. A Partner Portálon az ajánlat betöltés engedélyezését a Vezérigazgatóság Gépjármű Osztály koordinálja.

### Az ajánlattovábbítás folyamata röviden

- · Tarifáló programot telepíteni kell.
- · Tarifáló programot be kell állítani a lentebb leírt módon.
- · Ajánlatok készítése, nyomtatása a megszokott módon történik.
- · A kinyomtatott ajánlatokat a program adatbázisba gyűjti. (Automatikus folyamat, a felhasználó beavatkozására nincs szükség.)
- · Ajánlattovábbítás indítása, a továbbítandó ajánlatok kiválasztása listából.
- · A kiválasztott ajánlatokból egy XML ajánlati csomag és ennek egy tömörített változata készül. (Automatikus folyamat, a felhasználó beavatkozására nincs szükség.)
- · A program a helyi internet kapcsolaton keresztül eléri a Partner Portált. A portálra a felhasználói azonosító és jelszó segítségével be kell jelentkezni.
- · Sikeres bejelentkezés után a program betölti az ajánlati csomagot.
- · A Partner Portál továbbítja az ajánlatokat a VIAS2 előtét rendszer és az elektronikus archívum felé.

### Tarifáló program beállítása

A tarifáló program telepítése után az első indításkor megjelenik az alábbi képernyő. Amennyiben az első indításkor nem kerül beállításra valamilyen adat, akkor programban a **Fájl/Köteg állomány…/Köteg állomány elérési útjának beállítása** menüponttal lehet újra megjeleníteni a beállítások képernyőt.

![](_page_32_Picture_8.jpeg)

![](_page_32_Picture_9.jpeg)

Ajánlattovábbítás beállítása a 2006.04. havi frissítés után:

Az adatbázist az **Acces adatbázis neve és elérési útja** sor mellett a **Tallóz** gomb segítségével kell kiválasztani. Ez az adatbázis a frissítés része volt és **GenCarContr.mdb** néven kell megtalálni. (Ha a gépen nincs ott ez az adatbázis, akkor a Vezérigazgatóság Gépjármű Osztálytól lehet elkérni.)

Ahol több gép is működik hálózatba kötve és van olyan közös meghajtó amelyet minden gépről el lehet érni, lehetőség van arra hogy egy közös adatbázisba mentse el minden program nyomtatás közben az ajánlatokat.. Ebben az esetben erre a közös meghajtóra el kell helyezni a GenCarContr.mdb fájlt, majd minden gépen a tarifáló programban ezt a fájlt kell beállítani a fentebb leírt módon. Ezzel elérhető, hogy minden gépen a különböző felhasználók által nyomtatott ajánlatok egy adatbázisba kerülnek. Ezután az ajánlatok továbbítását egy gépről el lehet végezni. Az ajánlattovábbításra kijelölt gépnél a CarInsVpms.ini fájlba az [App Standards] szekció alá **EnableSendOffer=1** sort kell beszúrni.

# Az ajánlatok továbbítása

Az előző pontban leírtaknak megfelelően beállított tarifáló program minden kinyomtatott ajánlatot automatikusan eltárol a megadott fájlban (mdb adatbázis).

Az ajánlatok betöltését a programban ezzel az ikonnal lehet indítani:

Az eltárolt ajánlatok közül a program megkeresi az összes olyan ajánlatot, amelyek még eddig nem kerültek betöltésre. Ezeket egy új ablakban kilistázza az ajánlatszám és a frsz feltüntetésével. Amennyiben a feltüntetett ajánlatok közül azokat, amelyeket továbbítani akarunk, két klikkeléssel ki kell jelölni. Ennek hatására az **Állapot** oszlopból a **V** (várakozik) jelzés eltűnik.

![](_page_33_Picture_179.jpeg)

Amennyiben az ajánlatok válogatása kész és a rendben gombot megnyomjuk, a program a továbbítandó ajánlatokat összegyűjti és összetömöríti egy ajánlati csomagba (tömörített XML fájl). Ez teljesen automatikusan történik, a felhasználótól semmilyen beavatkozást nem igényel. Ha az ajánlati csomag elkészült, a tarifáló program megpróbálja a gépen található internet kapcsolatot aktiválni és elérni a Partner Portált. Ez is a háttérben történik, nem nyitja meg hozzá a gépen lévő böngésző programot (pl. IExplorer). A Partner Portál elérése esetén meg kell adni a felhasználói azonosítót (ezt csak az első alkalommal) és jelszót. Sikeres csatlakozás után a betöltés néhány másodpercet vehet igénybe az ajánlati csomag nagysága és az internet kapcsolat gyorsasága függvényében. Közben kinyomtatásra kerül egy összesítő lap

郇

is, ami a kiválasztott ajánlatok ajánlatszámát és frsz-t tartalmazza, valamint az ajánlati csomag elkészítésének dátumát is.

![](_page_34_Picture_54.jpeg)

Ha valamilyen okból nem sikerül elérni a Partner Portált vagy nem sikerül bejelentkezni, lehetőség van az **ajánlati csomag újbóli betöltésére**. Ezt a menüből indíthatjuk, a **Fájl / Elektronikus ajánlattovábbítás / Még nem továbbított állományok felküldése** menüpont segítségével. Ilyenkor a program az előző folyamatban már leírt módon megpróbál csatlakozni a Partner Portálhoz. Amennyiben ez sikerül, feltölti azokat az ajánlati csomagokat, amelyek addig még nem lettek feltöltve.

A sikeresen feltöltött ajánlati csomagok a Partner Portálról a szerződés nyilvántartó rendszerbe (VIAS2) és a digitális archívuma kerülnek. A digitális archívumba a kinyomtatott papír ajánlattal teljesen megegyező kép fájl kerül.